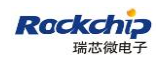

密级状态:绝密( ) 秘密( ) 内部( ) 公开(√ )

# RKNN Toolkit 快速上手指南

(技术部,图形显示平台中心)

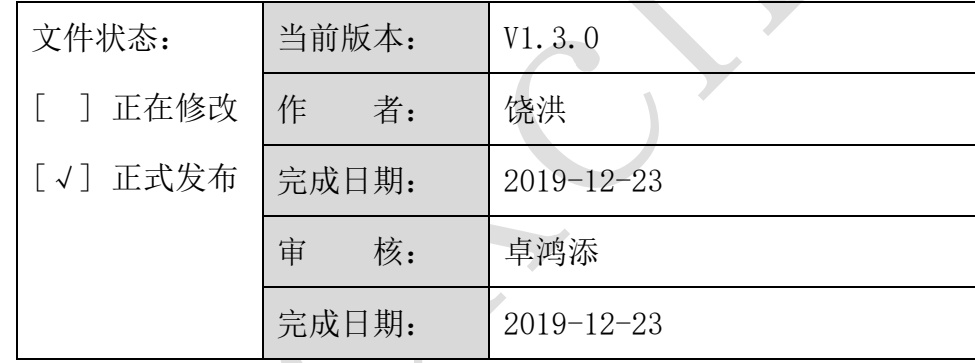

福州瑞芯微电子股份有限公司

Fuzhou Rockchips Semiconductor Co . , Ltd

(版本所有,翻版必究)

# 更新记录

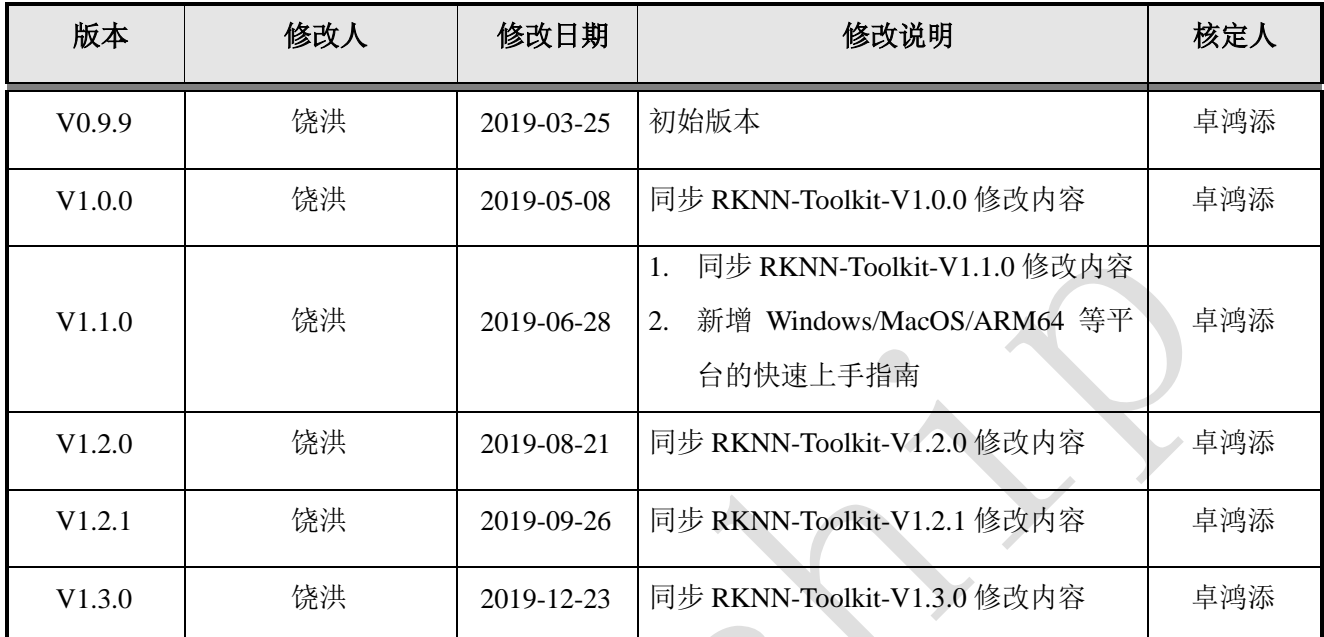

T

# 目录

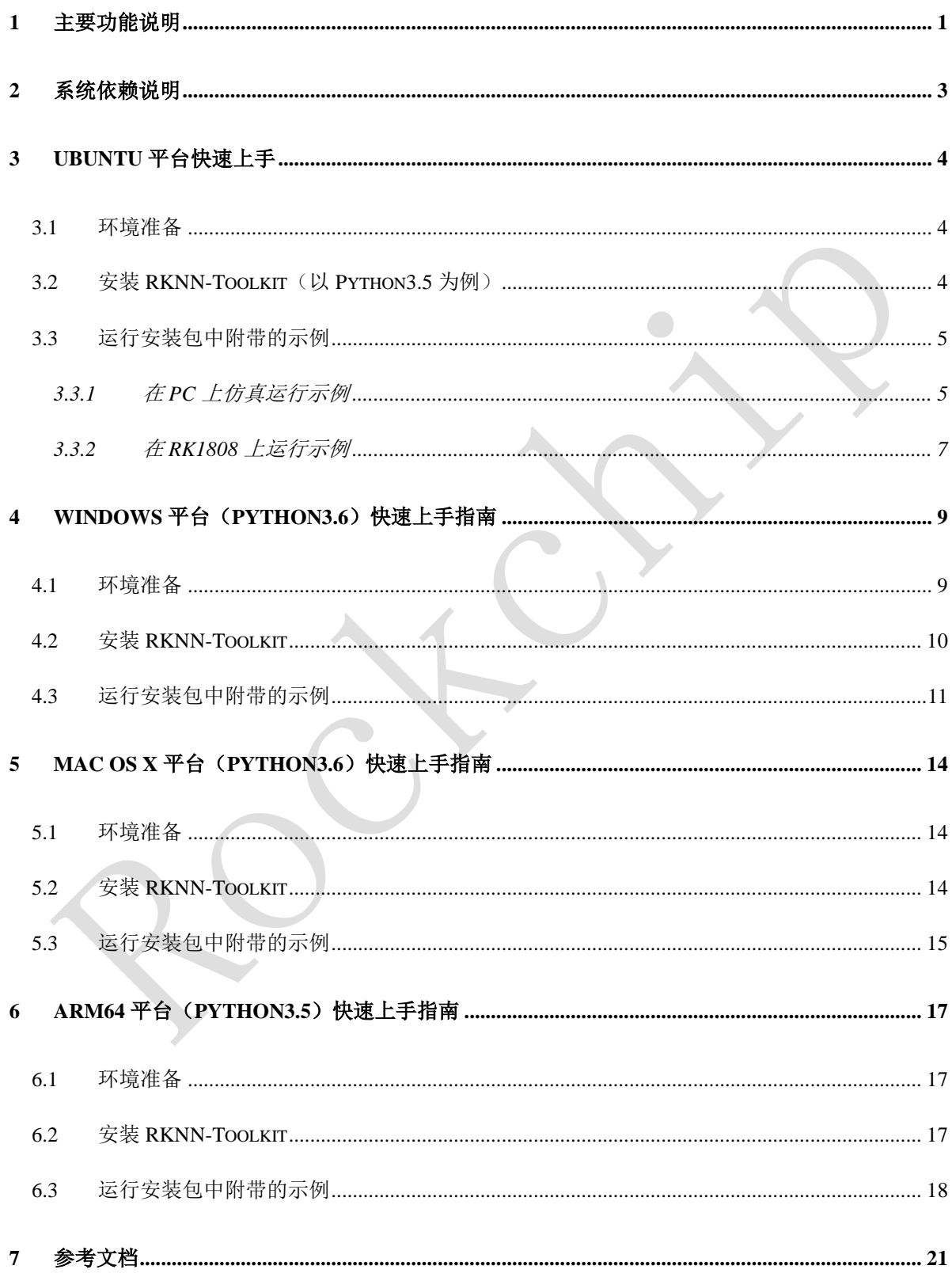

#### <span id="page-3-0"></span>**1** 主要功能说明

RKNN-Toolkit 是为用户提供在 PC、RK3399Pro、RK1808、TB-RK1808 AI 计算棒或 RK3399Pro Linux 开发板上进行模型转换、推理和性能评估的开发套件,用户通过提供的 python 接口可以便 捷地完成以下功能:

- 1) 模型转换:支持 Caffe、TensorFlow、TensorFlow Lite、ONNX、Darknet、Pytorch、MXNet 模型转成 RKNN 模型, 支持 RKNN 模型导入导出, 后续能够在硬件平台上加载使用。从 1.2.0 版本开始支持多输入模型。从 1.3.0 版本开始支持 Pytorch 和 MXNet, 这两个功能目前 还是实验性功能。
- 2) 量化功能:支持将浮点模型转成量化模型,目前支持的量化方法有非对称量化 ( asymmetric\_quantized-u8 ) , 动 态 定 点 量 化 ( dynamic\_fixed\_point-8 和 dynamic\_fixed\_point-16)。从 1.0.0 版本开始,RKNN-Toolkit 开始支持混合量化功能。
- 3) 模型推理:能够在 PC 上模拟运行模型并获取推理结果;也可以在指定硬件平台 RK3399Pro (或 RK3399Pro Linux 开发板)、RK1808、TB-RK1808 AI 计算棒上运行模型并获取推理结 果。
- 4) 性能评估:能够在 PC 上模拟运行并获取模型总耗时及每一层的耗时信息;也可以通过联机 调试的方式在指定硬件平台 RK3399Pro、RK1808、TB-RK1808 AI 计算棒上运行模型, 或 者直接在 RK3399Pro Linux 开发板上运行,以获取模型在硬件上完整运行一次所需的总时 间和每一层的耗时情况。
- 5) 内存评估: 评估模型运行时对系统和 NPU 内存的消耗情况。通过联机调试的方式获取模型 在指定硬件平台 RK3399Pro、RK1808、TB-RK1808 AI 计算棒或 RK3399Pro Linux 开发板 上运行时的内存使用情况。从 0.9.9 版本开始支持该功能。
- 6) 模型预编译:通过预编译技术生成的 RKNN 模型可以减少在硬件平台上的加载时间。对于 部分模型,还可以减少模型尺寸。但是预编译后的 RKNN 模型只能在带有 NPU 的硬件平 台上运行。目前只有 x86\_64 Ubuntu 平台支持根据原始模型直接生成 RKNN 模型。 RKNN-Toolkit 从 0.9.5 版本开始支持模型预编译功能,并在 1.0.0 版本中对预编译方法进行

了升级,升级后的预编译模型无法与旧驱动兼容。

- 7) 模型分段:该功能用于多模型同时跑的场景下,可以将单个模型分成多段在 NPU 上执行, 借此来调节多个模型占用 NPU 的执行时间,避免因为一个模型占用太多执行时间,而使其 他模型得不到及时执行。RKNN-Toolkit 从 1.2.0 版本开始支持该功能。该功能必须在带有 NPU 的硬件上使用, 且 NPU 驱动版本要大于 0.9.8。
- 8) 自定义算子功能:如果模型含有 RKNN-Toolkit 不支持的算子(operator),那么在模型转换 阶段就会失败。这时候可以使用自定义算子功能来添加不支持的算子,从而使模型能正常 转换和运行。RKNN-Toolkit 从 1.2.0 版本开始支持该功能。自定义算子的使用和开发请参考 《Rockchip\_Developer\_Guide\_RKNN\_Toolkit\_Custom\_OP\_CN》文档。
- 9) 量化精度分析功能:该功能将给出模型量化前后每一层推理结果的欧氏距离或余弦距离, 以分析量化误差是如何出现的,为提高量化模型的精度提供思路。该功能从 1.3.0 版本开始 支持。
- 10) 可视化功能:该功能以图形界面的形式呈现 RKNN-Toolkit 的各项功能,简化用户操作步骤。 用户可以通过填写表单、点击功能按钮的形式完成模型的转换和推理等功能,而不需要再 去 手 动 编 写 脚 本 。 有 关 可 视 化 功 能 的 具 体 使 用 方 法 请参考 《Rockchip\_User\_Guide\_RKNN\_Toolkit\_Visualization\_CN》文档。
- 11) 模型优化等级功能:RKNN-Toolkit 在模型转换过程中会对模型进行优化,默认的优化选型 可能会对模型精度产生一些影响。通过设置优化等级,可以关闭部分或全部优化选型,以 分析 RKNN-Toolkit 模型优化选项对精度的影响。有关优化等级的具体使用方法请参考 config 接口中 optimization\_level 选项的说明。该功能从 1.3.0 版本开始支持。

## <span id="page-5-0"></span>**2** 系统依赖说明

本开发套件支持运行于 Ubuntu、Windows、MacOS、Debian 等操作系统。需要满足以下运行 环境要求:

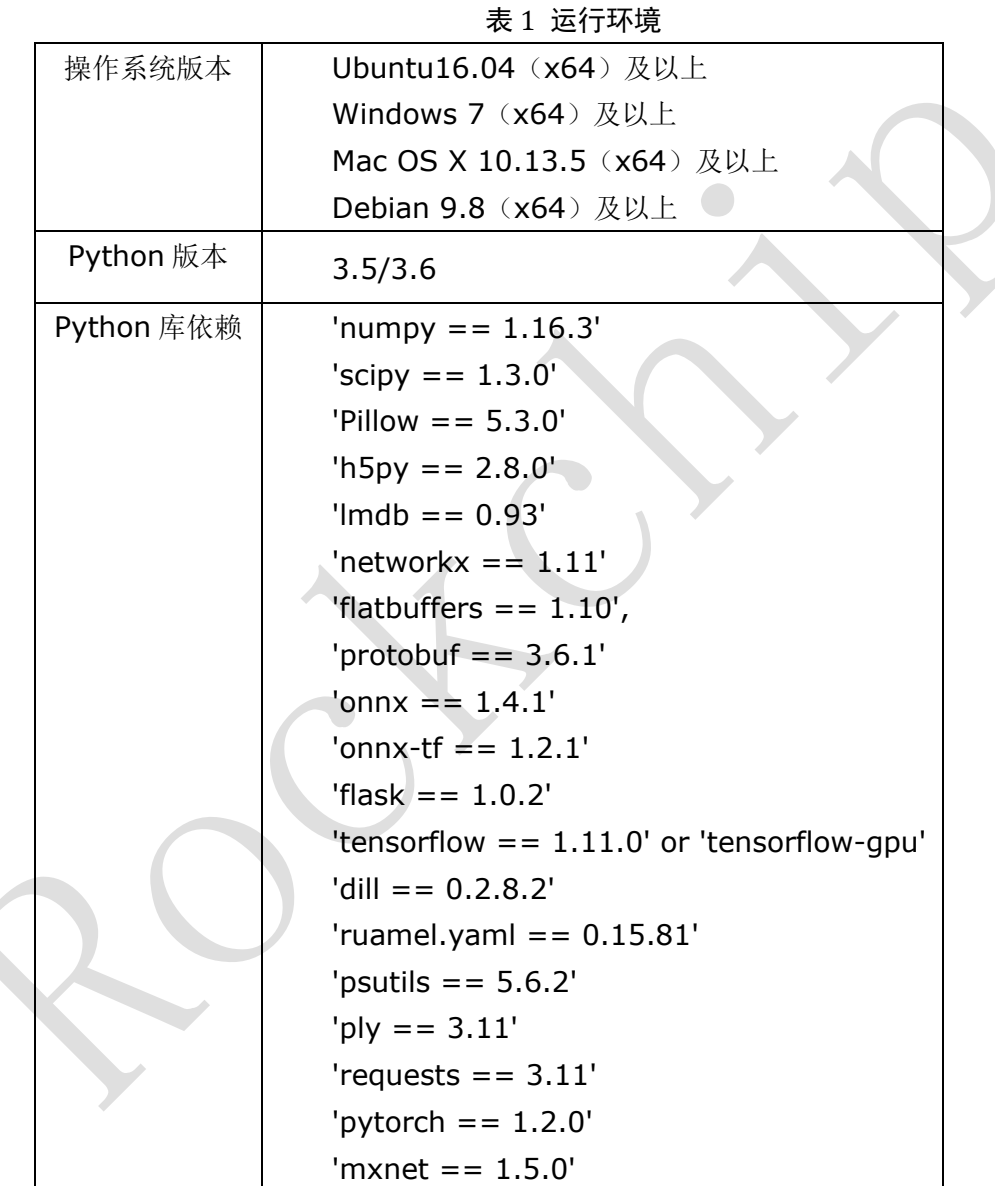

注: Windows 及 MacOS 只提供 Python3.6 的安装包。

### <span id="page-6-0"></span>**3 Ubuntu** 平台快速上手

本章节以 Ubuntu 16.04、Python3.5 为例说明如何快速上手使用 RKNN-Toolkit。

#### <span id="page-6-1"></span>**3.1**环境准备

- ⚫ 一台安装有 ubuntu16.04 操作系统的 x86\_64 位计算机。
- ⚫ RK1808 EVB 板。
- 将 RK1808 EVB 板通过 USB 连接到 PC 上, 使用 adb devices 命令查看, 结果如下:

rk@rk:~\$ adb devices List of devices attached 0123456789ABCDEF device

其中标红的为设备 ID。

### <span id="page-6-2"></span>**3.2**安装 **RKNN-Toolkit**(以 **Python3.5** 为例)

1. 安装 Python3.5

sudo apt-get install python3.5

2. 安装 pip3

sudo apt-get install python3-pip

- 3. 获取 RKNN-Toolkit 安装包, 然后执行以下步骤:
	- a) 进入 package 目录:

cd package/

b) 安装 Python 依赖

```
pip3 install tensorflow==1.11.0
pip3 install mxnet==1.5.0
pip3 install torch==1.2.0 torchvision==0.4.0
```
pip3 install opencv-python pip3 install gluoncv

c) 安装 RKNN-Toolkit

sudo pip3 install rknn\_toolkit-1.3.0-cp35-cp35m-linux\_x86\_64.whl

d) 检查 RKNN-Toolkit 是否安装成功

rk@rk:~/rknn-toolkit-v1.3.0/package\$ python3 >>> from rknn.api import RKNN  $>>$ 

如果导入 RKNN 模块没有失败, 说明安装成功。

### <span id="page-7-0"></span>**3.3**运行安装包中附带的示例

#### <span id="page-7-1"></span>**3.3.1** 在 **PC** 上仿真运行示例

RKNN-Toolkit 自带了一个 RK1808 的模拟器,可以用来仿真模型在 RK1808 上运行时的行为。

这里以 mobilenet\_v1 为例。示例中的 mobilenet\_v1 是一个 Tensorflow Lite 模型, 用于图片分

类, 它是在模拟器上运行的。

运行该示例的步骤如下:

1. 讲入 examples/tflite/mobilenet\_v1 目录

rk@rk:~/rknn-toolkit-v1.3.0/package\$ cd ../examples/tflite/mobilenet\_v1 rk@rk:~/rknn-toolkit-v1.3.0/examples/tflite/mobilenet\_v1\$

2. 执行 test.py 脚本

rk@rk:~/rknn-toolkit-v1.3.0/examples/tflite/mobilenet\_v1\$ python3 test.py

3. 脚本执行完后得到如下结果:

```
--> config model
done
--> Loading model
done
--> Building model
```
done --> Export RKNN model done --> Init runtime environment W [RK nn softmax compute:45]Softmax's beta is 0. Set beta to 1 done --> Running model mobilenet\_v1 -----TOP 5----- [156]: 0.85107421875 [155]: 0.09173583984375 [205]: 0.01358795166015625 [284]: 0.006465911865234375 [194]: 0.002239227294921875 done --> Begin evaluate model performance W [RK nn softmax compute:45]Softmax's beta is 0. Set beta to 1 ===================================================================== Performance ===================================================================== Layer ID Name Time(us) 0 tensor.transpose 3 72 44 convolution.relu.pooling.layer2\_2 363 59 convolution.relu.pooling.layer2\_2 201 45 convolution.relu.pooling.layer2\_2 185 60 convolution.relu.pooling.layer2\_2 243 46 convolution.relu.pooling.layer2\_2 98 61 convolution.relu.pooling.layer2\_2 149 47 convolution.relu.pooling.layer2\_2 104 62 convolution.relu.pooling.layer2\_2 120 48 convolution.relu.pooling.layer2\_2 72 63 convolution.relu.pooling.layer2\_2 101 49 convolution.relu.pooling.layer2\_2 92 64 convolution.relu.pooling.layer2\_2 99 50 convolution.relu.pooling.layer2\_2 110 65 convolution.relu.pooling.layer2\_2 107 51 convolution.relu.pooling.layer2\_2 212 66 convolution.relu.pooling.layer2\_2 107 52 convolution.relu.pooling.layer2\_2 212 67 convolution.relu.pooling.layer2\_2 107 53 convolution.relu.pooling.layer2\_2 212 68 convolution.relu.pooling.layer2\_2 107 54 convolution.relu.pooling.layer2\_2 212 69 convolution.relu.pooling.layer2\_2 107 55 convolution.relu.pooling.layer2\_2 212 70 convolution.relu.pooling.layer2\_2 107 56 convolution.relu.pooling.layer2\_2 174 71 convolution.relu.pooling.layer2\_2 220 57 convolution.relu.pooling.layer2\_2 353

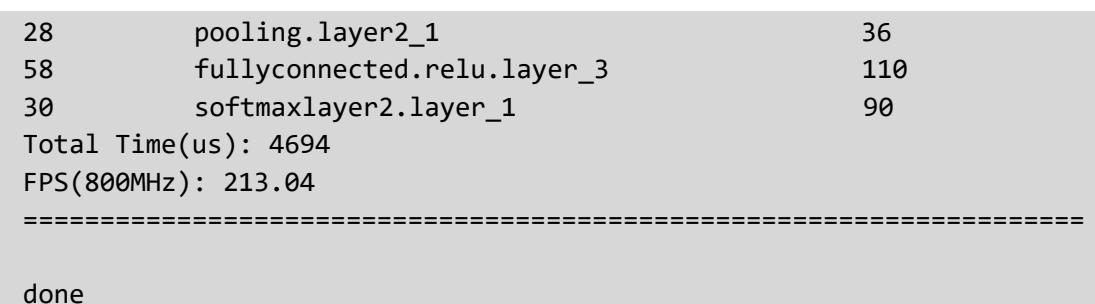

这个例子涉及到的主要操作有:创建 RKNN 对象;模型配置;加载 TensorFlow Lite 模型;构 建 RKNN 模型;导出 RKNN 模型;加载图片并推理,得到 TOP5 结果;评估模型性能;释放 RKNN 对象。

examples 目录中的其他示例的执行方式与 mobilenet\_v1 相同,这些模型主要用于分类、目标 检测。

#### <span id="page-9-0"></span>**3.3.2** 在 **RK1808** 上运行示例

这里以 mobilenet\_v1 为例。工具包中带的 mobilenet\_v1 示例是在 PC 模拟器上运行的, 如果要 在 RK1808 EVB 板上运行这个示例,可以参考以下步骤:

1. 进入 examples/tflite/mobilenet\_v1 目录

rk@rk:~/rknn-toolkit-v1.3.0/examples/tflite/mobilenet\_v1\$

2. 修改 test.py 脚本里的初始化环境变量时带的参数

```
rk@rk:~/rknn-toolkit-v1.3.0/examples/tflite/mobilenet_v1$ vim test.py
# 找到脚本里初始化环境变量的方法 init_runtime, 如下
ret = rknn.init_runtime()
# 修改该方法的参数
ret = rknn.init_runtime(target='rk1808', device_id='0123456789ABCDEF')
# 保存修改并退出
```
3. 执行 test.py 脚本, 得到如下结果:

```
rk@rk:~/rknn-toolkit-v1.3.0/examples/tflite/mobilenet_v1$ python test.py
--> config model
done
--> Loading model
done
--> Building model
```

```
done
--> Export RKNN model
done
--> Init runtime environment
done
--> Running model
mobilenet_v1
-----TOP 5-----
[156]: 0.85107421875
[155]: 0.09173583984375
[205]: 0.01358795166015625
[284]: 0.006465911865234375
[194]: 0.002239227294921875
done
--> Begin evaluate model performance
=====================================================================
                              Performance 
=====================================================================
Total Time(us): 5805
FPS: 172.27
=====================================================================
```
done

### <span id="page-11-0"></span>**4 Windows** 平台(**Python3.6**)快速上手指南

本章节说明如何在 Windows 系统、Python3.6 环境中使用 RKNN-Toolkit。

### <span id="page-11-1"></span>**4.1**环境准备

- ⚫ 一台安装有 Windows 7(或 Windows10)操作系统的 PC。
- ⚫ 一个 TB-RK1808 AI 计算棒(Windows 平台目前只支持计算棒)。
- 将 TB-RK1808 AI 计算棒通过 USB 连接到 PC 上。第一次使用计算棒时需要安装相应的驱动, 安装方式如下:
	- ◼ 进入 SDK 包 platform-tools/drivers\_installer/windows-x86\_64 目录,以管理员身份运行 zadig-2.4.exe 程序安装计算棒的驱动, 如下图所示:
		- 1. 确认待安装的设备及需要安装的驱动

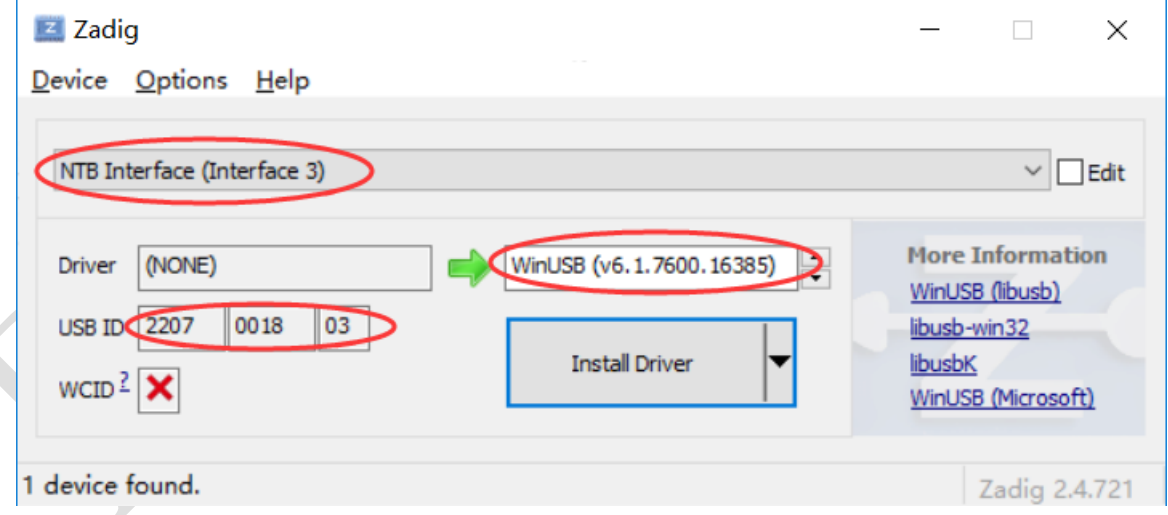

注:待安装的设备其 USB ID 应该是 **2207:0018**;安装的驱动选择默认的 WinUSB

确认完后点 Install Driver 开始安装驱动。

2. 安装成功后会出现如下界面:

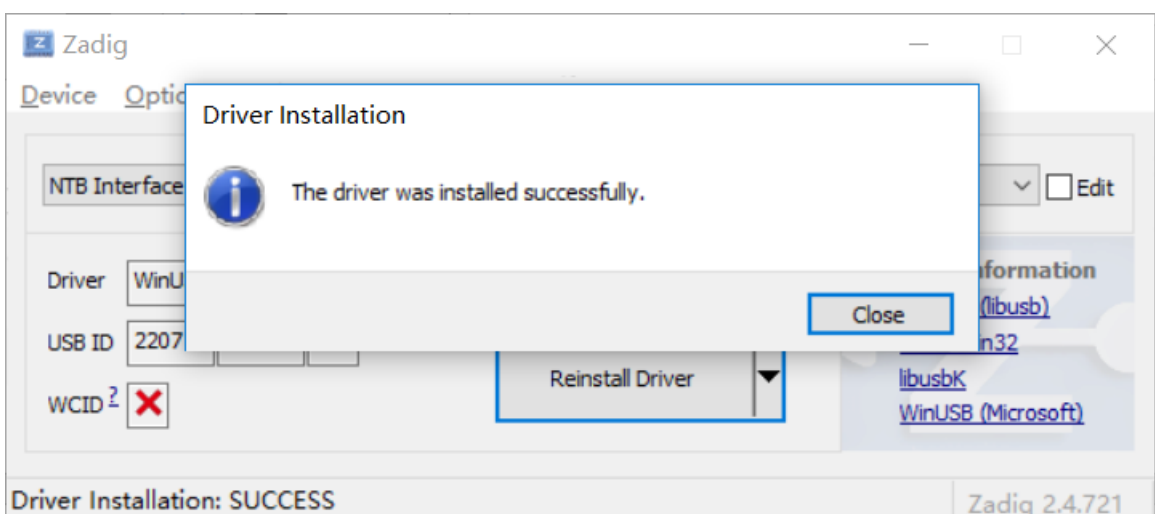

安装完后如果 windows 设备管理器的中的TB-RK1808 AI 计算棒没有感叹号,且如下所示,

说明安装成功:

- 通用串行总线设备 **U** Mass Storage NTB Interface
- 注:安装完驱动后需要重启计算机。

### <span id="page-12-0"></span>**4.2**安装 **RKNN-Toolkit**

安装 RKNN-Toolkit 前需要确保系统里已经安装有 Python3.6。这可以通过 cmd 里执行 python –version 确定, 如下说明系统已经安装有 Python3.6:

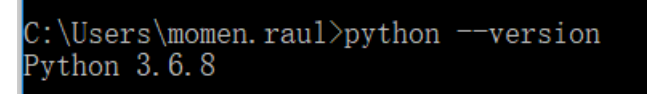

获取 RKNN-Toolkit SDK 包, 然后执行以下步骤:

1. 在 sdk 根目录以管理员权限执行 cmd, 然后进入 package 目录:

D:\workspace\rknn-toolkit-v1.3.0>cd packages

2. 安装依赖(tensorflow 和 opencv-python):

```
pip install tensorflow==1.11.0
   pip install torch==1.2.0+cpu torchvision==0.4.0+cpu -f 
https://download.pytorch.org/whl/torch_stable.html --user
   pip install mxnet==1.5.0
   pip install opencv-python
```
pip install gluoncv

注:opencv-python 和 gluoncv 在运行 example 中的例子时会用到。

3. 手动安装 lmdb, 该 wheel 包放在 packages\required-packages-for-win-python36 目录下:

D:\workspace\rknn-toolkit-v1.3.0\packages\required-packages-for-win-pyt hon36>pip install lmdb-0.95-cp36-cp36m-win\_amd64.whl

4. 安装 RKNN-Toolkit

pip install rknn\_toolkit-1.3.0-cp36-cp36m-win\_amd64.whl

5. 检查 RKNN-Toolkit 是否安装成功

D:\workspace\rknn-toolkit-v1.3.0\packages>python Python 3.6.8 (tags/v3.6.8:3c6b436a57, Dec 24 2018, 00:16:47) [MSC v.1916 64 bit (AMD64)] on win32 Type "help", "copyright", "credits" or "license" for more information. >>> from rknn.api import RKNN >>>

如果导入 RKNN 模块没有失败, 说明安装成功。

### <span id="page-13-0"></span>**4.3**运行安装包中附带的示例

这里以 mobilenet\_v1 为例。示例中的 mobilenet\_v1 是一个 Tensorflow Lite 模型, 用于图片分

类。

运行该示例的步骤如下:

1. 进入 examples/tflite/mobilenet\_v1 目录

D:\workspace\rknn-toolkit-v1.3.0\packages>cd ..\

D:\workspace\rknn-toolkit-v1.3.0>cd examples\tflite\mobilenet\_v1

2. 修改脚本 test.py 脚本,找到调用 init\_runtime 接口的地方,添加参数 target='rk1808':

#修改前:  $ret = rhnn.init$  runtime() #修改后:

ret = rknn.init\_runtime(target='rk1808')

```
3. 执行 test.py 的脚本:
```
D:\workspace\rknn-toolkit-v1.3.0\examples\tflite\mobilenet\_v1>python test.py

4. 脚本执行完后得到概率最高的前 5 类结果及模型运行的参考性能:

```
--> config model
done
--> Loading model
done
--> Building model
done
--> Export RKNN model
done
--> Init runtime environment
done
--> Running model
mobilenet_v1
-----TOP 5-----
[156]: 0.8828125
[155]: 0.06768798828125
[188 205]: 0.0086669921875
[188 205]: 0.0086669921875
[263]: 0.006366729736328125
done
--> Begin evaluate model performance
==============================================
                          Performance
==============================================
Total Time(us): 6032
FPS: 165.78
==============================================
done
```
这个例子涉及到的主要操作有:创建 RKNN 对象;模型配置;加载 TensorFlow Lite 模型;构 建 RKNN 模型;导出 RKNN 模型;加载图片并推理,得到 TOP5 结果;评估模型性能;释放 RKNN 对象。

examples 目录中的其他示例的执行方式与 mobilenet\_v1 相同,这些模型主要用于图像分类、 目标检测。

注:

- 1. Windows 平台并不提供 NPU 模拟器功能, 所以在 Windows 平台上必须接 TB-RK1808 计 算棒进行使用。
- 2. 更多有关 TB-RK1808 AI 计算棒的资料,请参考链接:

<http://t.rock-chips.com/wiki.php?mod=view&pid=28>

### <span id="page-16-0"></span>**5 Mac OS X** 平台(**Python3.6**)快速上手指南

本章节说明如何在 Mac OS X 系统、Python3.6 环境中使用 RKNN-Toolkit。

### <span id="page-16-1"></span>**5.1**环境准备

- 一台安装有 MacOS High Sierra (或更高版本) 操作系统的 Mac PC。
- ⚫ 一个 TB-RK1808 AI 计算棒。
- 将 TB-RK1808 AI 计算棒通过 USB 连接到 PC 上。在 pc 上进入 SDK 包

platform-tools/ntp/mac-osx-x86\_64 目录,运行 npu\_transfer\_proxy 程序查看是否存在可用的

RK1808 计算棒,命令如下:

macmini:ntp rk\$ ./npu\_transfer\_proxy devices List of ntb devices attached TS018080000000013 2bed0cc1 USB\_DEVICE

上图标红的这一行即为我们插入的 TB-RK1808 AI 计算棒。设备 ID 为"**TS018080000000013**"。

### <span id="page-16-2"></span>**5.2**安装 **RKNN-Toolkit**

获取 RKNN-Toolkit SDK 包, 然后执行以下步骤:

1. 进入 rknn-toolkit-v1.3.0/packages 目录:

cd packages/

2. 安装 tensorflow、opencv-python 依赖

```
pip3 install tensorflow==1.11.0
pip3 install mxnet==1.5.0
pip3 install torch==1.2.0 torchvision==0.4.0
pip3 install opencv-python
pip3 install gluoncv
```
注:opencv-python 和 gluoncv 在运行 example 中的例子时会用到。

3. 安装 RKNN-Toolkit

pip3 install rknn\_toolkit-1.3.0-cp36-cp36m-macosx\_10\_9\_x86\_64.whl

4. 检查 RKNN-Toolkit 是否安装成功

```
(rknn-venv)macmini:rknn-toolkit-v1.3.0 rk$ python3
>>> from rknn.api import RKNN
>>>
```
如果导入 RKNN 模块没有失败,说明安装成功。

### <span id="page-17-0"></span>**5.3**运行安装包中附带的示例

这里以 mobilenet\_v1 为例。示例中的 mobilenet\_v1 是一个 Tensorflow Lite 模型, 用于图片分

#### 类。

运行该示例的步骤如下:

1. 进入 examples/tflite/mobilenet\_v1 目录

```
(rknn-venv)macmini:rknn-toolkit-v1.3.0 rk$ cd 
examples/tflite/mobilenet_v1
```
2. 修改脚本 test.py 脚本, 找到调用 init\_runtime 接口的地方, 添加参数 target='rk1808':

```
#修改前:
ret = rknn.init_runtime()
#修改后:
ret = rknn.init_runtime(target='rk1808')
```
3. 执行 test.py 脚本

(rknn-venv)macmini:mobilenet\_v1 rk\$ python3 test.py

4. 脚本执行完后得到 Top5 结果:

```
--> config model
done
--> Loading model
done
```
--> Building model done --> Export RKNN model done --> Init runtime environment done --> Running model mobilenet\_v1 -----TOP 5----- [156]: 0.85107421875 [155]: 0.09173583984375 [205]: 0.01358795166015625 [284]: 0.006465911865234375 [194]: 0.002239227294921875 done --> Begin evaluate model performance ============================================== Performance ============================================== Total Time(us): 6046 FPS: 165.40 ==============================================

done

这个例子涉及到的主要操作有:创建 RKNN 对象;模型配置;加载 TensorFlow Lite 模型;构 建 RKNN 模型;导出 RKNN 模型;加载图片并推理,得到 TOP5 结果;评估模型性能;释放 RKNN 对象。

examples 目录中的其他示例的执行方式与 mobilenet\_v1 相同,这些模型主要用于图像分类、 目标检测。

注:

- 1. Mac OS X 平台并不提供 NPU 模拟器功能, 所以在 Mac OS X 平台上必须接 TB-RK1808 计算棒进行使用。
- 2. 更多有关 TB-RK1808 AI 计算棒的资料,请参考链接:

<http://t.rock-chips.com/wiki.php?mod=view&pid=28>

### <span id="page-19-0"></span>**6 ARM64** 平台(**Python3.5**)快速上手指南

本章节说明如何在 ARM64 平台(Debian 9.8 系统)、Python3.5 环境中使用 RKNN-Toolkit。

### <span id="page-19-1"></span>**6.1**环境准备

- 一台安装有 Debian 9.8 操作系统的 RK3399Pro, 并且确保 root 分区剩余空间大于 5GB。
- ⚫ 确保 NPU 驱动版本大于 0.9.6。
- 如果/usr/bin 目录下没有 npu\_transfer\_proxy 或 npu\_transfer\_proxy.proxy 程序, 则将 rknn-toolkit-v1.3.0\platform-tools\ntp\linux\_aarch64 目录下的 npu\_transfer\_proxy 拷贝到/usr/bin/ 目录下,并进到该目录执行以下命令(每次重启后都要启动该程序,可以将它加到开机脚本 中):

sudo ./npu\_transfer\_proxy &

#### <span id="page-19-2"></span>**6.2**安装 **RKNN-Toolkit**

1. 执行以下命令更新系统包,这些包在后面安装 Python 依赖包时会用到。

sudo apt-get update sudo apt-get install cmake gcc g++ libprotobuf-dev protobuf-compiler sudo apt-get install liblapack-dev libjpeg-dev zlib1g-dev sudo apt-get install python3-dev python3-pip python3-scipy

2. 执行以下命令更新 pip

pip3 install --upgrade pip

3. 安装 Python 打包工具

pip3 install wheel setuptools

4. 安装依赖包 h5py/gluoncv

sudo apt-get build-dep python3-h5py && \ pip3 install h5py pip3 install gluoncv

5. 安装 TensorFlow,相应的 whl 包在

rknn-toolkit-v1.3.0\packages\required-packages-for-arm64-debian9-python35 目录下:

pip3 install tensorflow-1.11.0-cp35-none-linux\_aarch64.whl --user

注: 由于 TensorFlow 依赖的一些库在 ARM64 平台上需要下载后源码后进行编译安装, 所以

这一步会耗费较长时间。

6. 安装 opencv-python,相应的 whl 包在

rknn-toolkit-v1.3.0\packages\required-packages-for-arm64-debian9-python35 目录下:

pip3 install \ opencv\_python\_headless-4.0.1.23-cp35-cp35m-linux\_aarch64.whl

7. 安装 RKNN-Toolkit,相应的 whl 包在 rknn-toolkit-v1.3.0\packages\目录下:

pip3 install rknn\_toolkit-1.3.0-cp35-cp35m-linux\_aarch64.whl --user

注:由于 RKNN-Toolkit 依赖的一些库在 ARM64 平台上需要下载源码后编译安装,所以这一 步会耗费较长时间。

### <span id="page-20-0"></span>**6.3**运行安装包中附带的示例

这里以 mobilenet\_v1 为例。示例中的 mobilenet\_v1 是一个 Tensorflow Lite 模型, 用于图片分 类。

运行该示例的步骤如下:

1. 进入 examples/tflite/mobilenet\_v1 目录

linaro@linaro-alip:~/rknn-toolkit-v1.3.0/ \$ cd examples/tflite/mobilenet\_v1

2. 执行 test.py 脚本

linaro@linaro-alip:

~/rknn-toolkit-v1.3.0/examples/tflite/mobilenet\_v1\$ python3 test.py

3. 脚本执行完后得到如下结果:

```
--> config model
done
--> Loading model
done
--> Building model
done
--> Export RKNN model
done
--> Init runtime environment
done
--> Running model
mobilenet_v1
-----TOP 5-----
[156]: 0.85107421875
[155]: 0.09173583984375
[205]: 0.01358795166015625
[284]: 0.006465911865234375
[194]: 0.002239227294921875
done
--> Begin evaluate model performance
==============================================
                          Performance 
==============================================
Total Time(us): 5761
FPS: 173.58
==============================================
```
done

这个例子涉及到的主要操作有: 创建 RKNN 对象;模型配置; 加载 TensorFlow Lite 模型; 构 建 RKNN 模型;导出 RKNN 模型;加载图片并推理,得到 TOP5 结果;评估模型性能;释放 RKNN 对象。

examples 目录中的其他示例的执行方式与 mobilenet\_v1 相同,这些模型主要用于图像分类、 目标检测。

注:

- 1. ARM64 平台不支持模拟器功能,所以这些示例都是跑在 RK3399Pro 自带的 NPU 上。
- 2. ARM64平台目前只支持RK3399和RK3399Pro,如果是RK3399,需要外接一个TB-RK1808 AI 计算棒。
- 3. 更多有关 TB-RK1808 AI 计算棒的更多资料,请参考链接:

<http://t.rock-chips.com/wiki.php?mod=view&pid=28>

## <span id="page-23-0"></span>**7** 参考文档

有关 RKNN-Toolkit 更详细的用法和接口说明,请参考《Rockchip\_User\_Guide\_RKNN\_Toolkit\_ v1.3.0\_CN.pdf》手册。